## **Trim Box and Media Box**

Use this function to create Trim Box and Media Box suitable for the artwork. For instance, you may want to create the Trim Box based on the bounding box of a Dieline in a file.

**Note**: you must use the Prinergy Tools **Prinergy > Basic Functions > Output PDF..**. function to embed the Trim and Media boxes into a PDF, you cannot use the native Illustrator "Save as PDF..." function.

When the trim box and media box have been added and saved in PDF format, the size of the output PDF will be the size of the media box. For example, if you add a 200x200 mm trim box and a 205x205 mm media box in an Adobe Illustrator document, the size of the PDF file will be 205x205 mm.

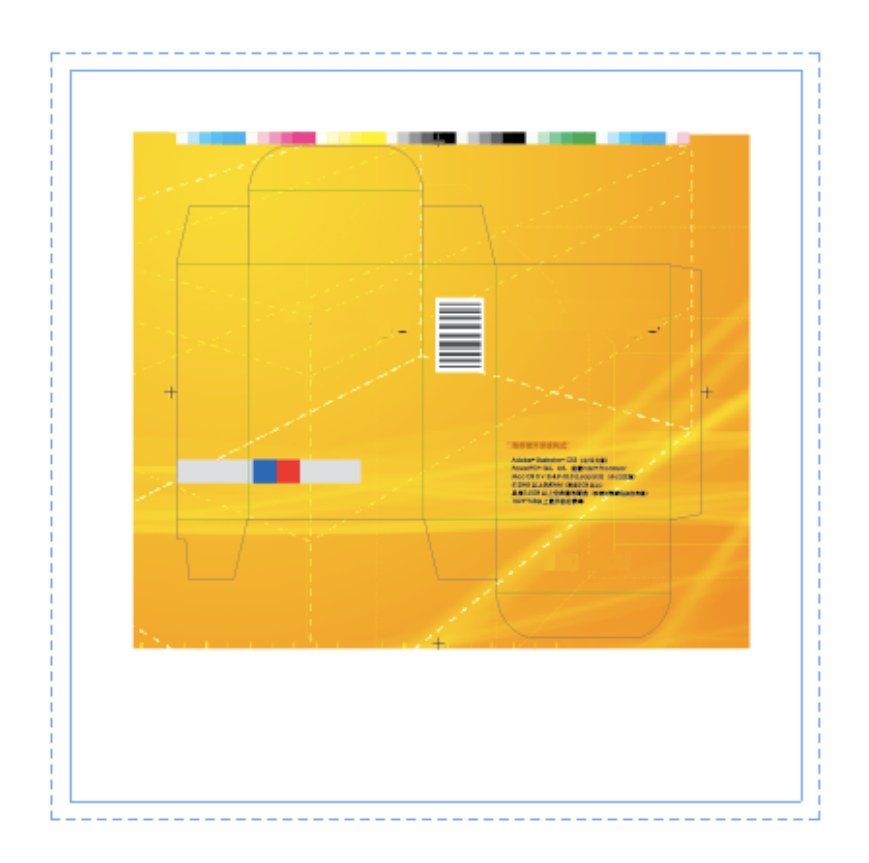

## **To apply Trim and Media Boxes**

- 1. Launch Adobe Illustrator and open the document.
- 2. In the Illustrator menu bar, from the **Window** menu, select **Prinergy > Basic Functions > Trim Box Media Box**.

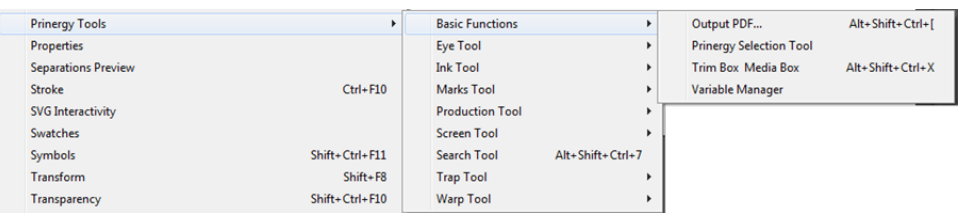

3. In the Trim Box & Media Box dialog box, set the trim and media boxes.

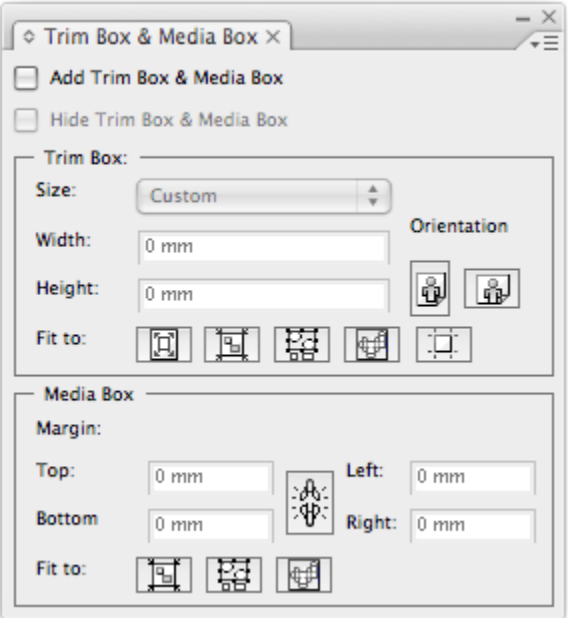

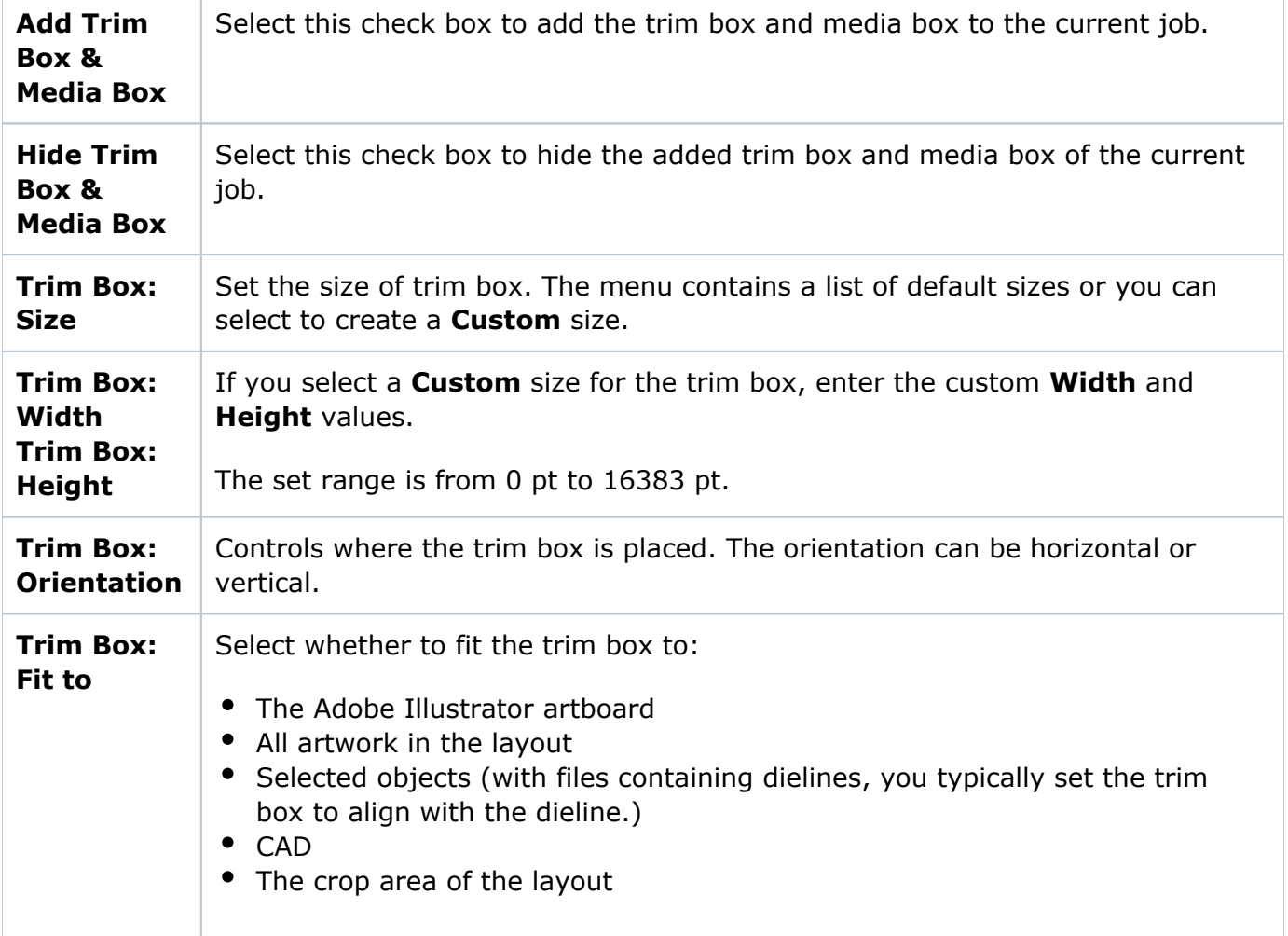

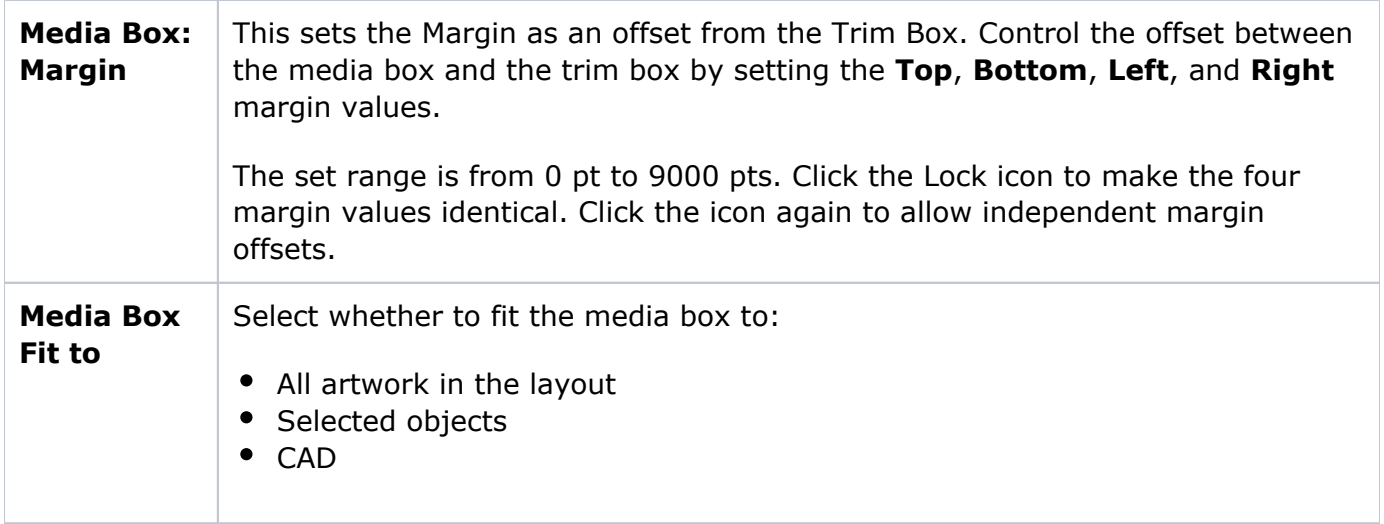

**Note:** Trim and Media box info must be re-applied if you change the Document Size in Illustrator.

You can also choose the following actions from the **Options** menu in the top right-hand corner of the panel.

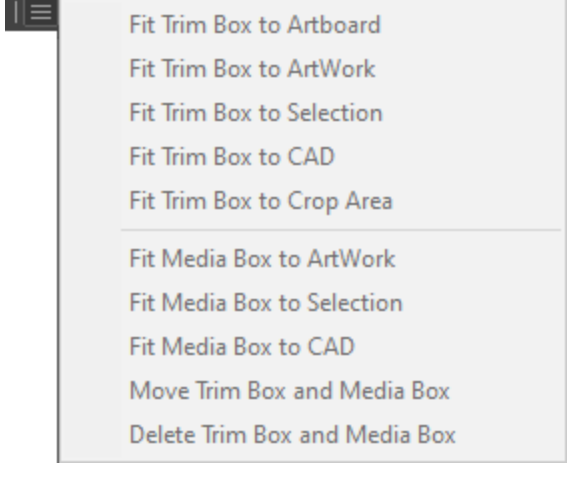